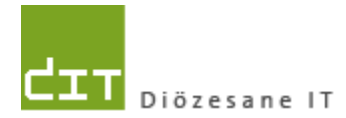

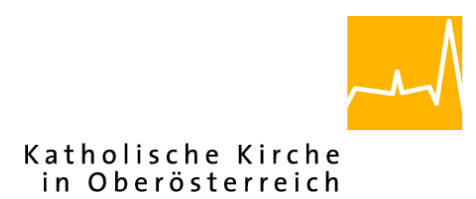

# **"Pfarrverwaltung V4"**

## *Kurzdokumentation über die Terminalserver-Verwaltungskonsole für das Pfarrpaket*

*Version 1.0*

**Diözese Linz Diözesane IT Pfarrverwaltung Kapuzinerstraße 47 4020 Linz**

**Linz, am 29.11.2013**

**Autor: Ernst A.N. Raidl**

### **INHALTSVERZEICHNIS**

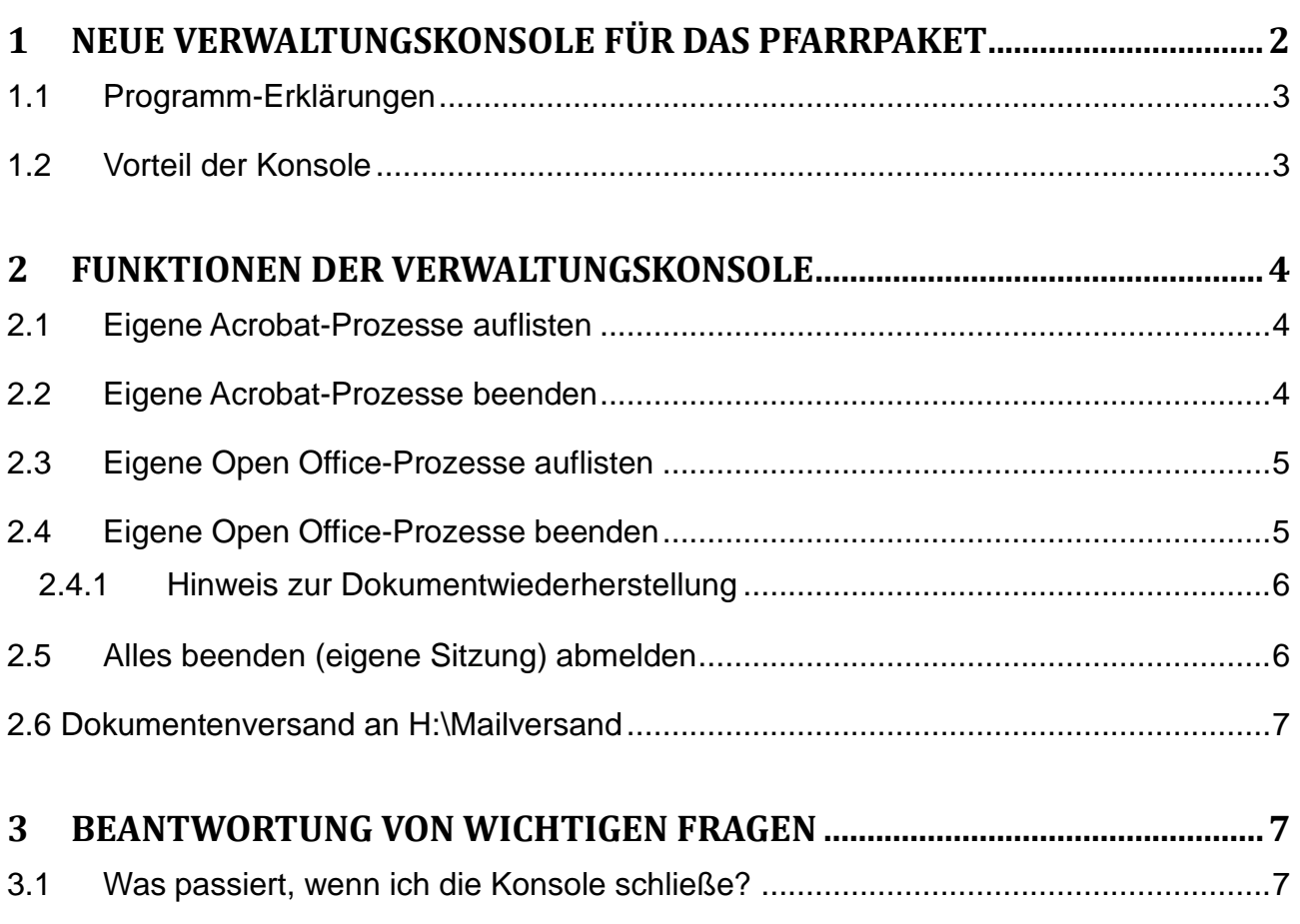

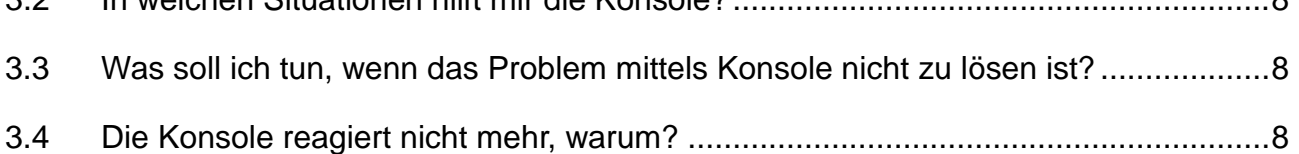

3.2 [In welchen Situationen hilft mir die Konsole?............................................................8](#page-7-0)

### <span id="page-1-0"></span>**1 neue Verwaltungskonsole für das Pfarrpaket**

**ox** C:\Windows\svstem32\cmd.exe  $\vert$  t **\*\*\*\*\*PFARRPAKET UERWALTUNGSKONSOLE AM SERUER IN LINZ \*\*\*\*\*** INFO zur Anmeldung:<br>Sie sind derzeit als Benutzer ernst.raidl auf Server PFARRTS14 angemeldet! Bitte die gewuenschte Funktion auswaehlen eigene Acrobat-Prozesse auflisten<br>eigene Acrobat-Prozesse beenden<br>eigene Open Office-Prozesse (Writer, Calculator) auflisten<br>eigene Open Office-Prozesse (Writer, Calculator) beenden<br>Alles beenden (eigene Sitzung abmelden)  $[1]$ [3] **E51** Bitte Auswahl eingeben:

Seit Anfang Dezember 2013 wird zusammen mit dem Pfarrpaket eine Verwaltungskonsole (siehe Bild) in einem eigenen Fenster mitgestartet, mit der es Ihnen möglich ist, Informationen über Ausgabeprozesse (des Pfarrpakets) abzufragen und diese ev. zu beenden, falls sie aus irgendeinem Grund nicht reagieren sollten.

Die Konsole ist so programmiert, dass nach Ausführung der Funktionen 1-4 immer wieder das Hauptmenü (siehe Bild) angezeigt wird. Die Konsole wird zudem automatisch beendet, wenn das Pfarrpaket beendet wird.

**HINWEIS**: Sie können mit dieser Konsole immer nur Ihre **eigenen Prozesse** ansehen und gegebenenfalls beenden, jedoch nicht fremde. Zudem sehen Sie nur **Prozesse**, die auf dem **Terminalserver in Linz** gestartet sind, jedoch nicht lokale Prozesse Ihres eigenen Rechners vor Ort.

#### <span id="page-2-0"></span>**1.1 Programm-Erklärungen**

- **Acrobat-Reader**: Programm, das im Rahmen des Pfarrpakets zur PDF-Voranzeige von Dokumenten (Formulare, Auswertungen, Rechnungen etc.) verwendet wird. Der zugehörige Prozess-Name lautet "**AcroRd32.exe**"
- **OO Calculator**: Programm aus dem Open Office-Paket, welches mit dem Excel-Programm aus dem Microsoft-Office-Paket vergleichbar ist und bei Export von Daten aus dem Pfarrpaket gestartet wird. Der übergeordnete Prozess-Name lautet "soffice.bin"

#### <span id="page-2-1"></span>**1.2 Vorteil der Konsole**

Mit dieser Konsole ist es Ihnen nunmehr möglich, hängengebliebene Prozesse am Server **selbständig und ohne Hilfe / außerhalb der Supportzeiten der Pfarrpakets-Hotline** direkt zu beenden. Die Konsole hilft Ihnen deshalb vor allem in folgenden Situationen:

- 1 Das Pfarrpaket sollte irgendeine **PDF-Voransicht** (z.B. Formular, Auswertung, Rechnung) erstellen, tut es aber nicht / reagiert nicht. Eventuell wird nur die Sanduhr angezeigt, ohne dass das Dokument erscheint.
- 2 Sie möchten Daten aus dem Pfarrpaket exportieren, doch das **Calculator-Programm** startet nicht. Eventuell wird nur die Sanduhr angezeigt, ohne dass der Import-Dialog des Calculator-Programmes erscheint.
- 3 Das Pfarrpaket ist **abgestürzt und reagiert nicht mehr**. Obwohl der eigene Rechner (vor Ort) neu gestartet wurde und/oder Sie sich unter Citrix neu angemeldet und das Pfarrpaket gestartet haben, kommen Sie immer wieder zum hängengebliebenen Programm zurück.
- 4 Das Pfarrpaket ist **beschäftigt, weil ein blockierender Prozess** gestartet wurde, den Sie nicht beenden können, z.B. Start einer Abfrage. Sie wissen nicht, wie lange der Prozess noch andauert, wollen jedoch nicht mehr zuwarten und das Pfarrpaket beenden, um dieses ev. nochmals zu starten.

### <span id="page-3-0"></span>**2 Funktionen der Verwaltungskonsole**

#### <span id="page-3-1"></span>**2.1 Eigene Acrobat-Prozesse auflisten**

Mit dieser Funktion (Auswahl 1) wird eine Liste aller aktuellen Acrobat-Reader-Prozesse angezeigt, die vom Pfarrpaket aus für die Ansicht verschiedenster **PDF-Voranzeigen** (Formulare, Auswertungen, Rechnungen etc.) gestartet wurden. Wenn entsprechende Prozesse gefunden werden, dann erscheint eine Liste, z.B. mit den Spalten *Abbildname* ("AcroRd32.exe") und der **PID** (Process ID); (siehe nachfolgendes Bild)

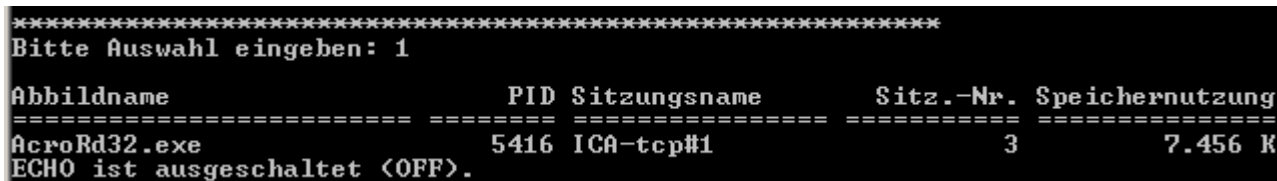

Wenn die Abfrage mehr Prozesse auflistet als PDF-Voranzeigen (für Sie sichtbar) geöffnet sind, dann bedeutet dies, dass einige PDF-Voranzeigen nicht ordnungsgemäß beendet wurden und noch unsichtbar im Hintergrund laufen.

Wenn die Abfrage **keine Prozesse** findet, dann erscheint die Meldung "**Information: es werden keine Tasks mit den angegebenen Kriterien ausgeführt**"

```
Bitte Auswahl eingeben: 1<br>INFORMATION: Es werden keine Tasks mit den angegebenen Kriterien ausgeführt.<br>ECHO ist ausgeschaltet (OFF).
```
#### <span id="page-3-2"></span>**2.2 Eigene Acrobat-Prozesse beenden**

Mit der Auswahl 2 werden sämtliche sichtbaren und unsichtbaren Acrobat-Reader-Prozesse beendet. Zuvor wird jedoch rückgefragt, ob Sie das tatsächlich wollen oder nicht.

```
Bitte Auswahl eingeben: 2
Alle Acrobat-Prozesse werden beendet? (JA/NEIN)?
```
Mit "j" oder "J" (= JA) und **ENTER** wird der Vorgang ausgeführt Sie erhalten dabei eine Rückmeldung über alle erfolgreich beendeten Prozesse.

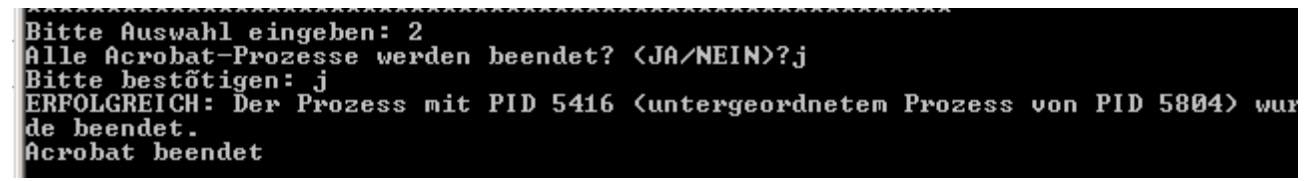

Sofern Sie die Beendigung jedoch nicht wollen, dann kommen Sie mit jeder anderen Taste (außer "j" oder "J") zurück ins Hauptmenü

#### <span id="page-4-0"></span>**2.3 Eigene Open Office-Prozesse auflisten**

Mit dieser Funktion (Auswahl 3) wird eine Liste aller aktuellen Open-Office-Prozesse (OO Calculator) angezeigt, die vom Pfarrpaket aus beim Export von Daten (z.B. Abfrageergebnisse, Auswertungen etc.) gestartet wurden; Wenn entsprechende Prozesse gefunden werden, dann erscheint eine Liste, z.B. mit den Spalten *Abbildname* (.soffice.bin<sup>"</sup>) und der **PID** (Process ID); (siehe nachfolgendes Bild)

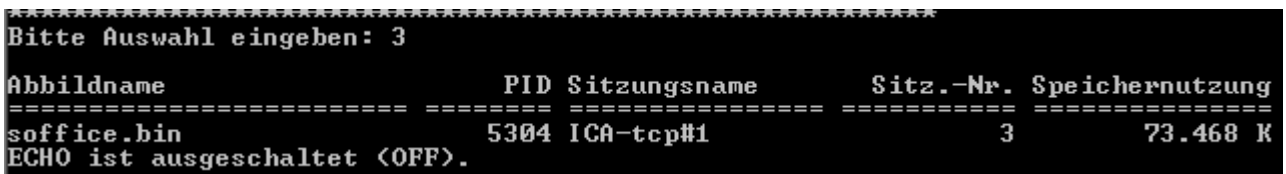

Wenn die Abfrage mehr Prozesse auflistet als Export-Fenster (für Sie sichtbar) geöffnet sind, dann bedeutet dies, dass einige Exporte nicht ordnungsgemäß beendet wurden und noch unsichtbar im Hintergrund laufen.

Wenn die Abfrage **keine Prozesse** findet, dann erscheint (wie in [2.22.1\)](#page-3-2) die Meldung "**Information: es werden keine Tasks mit den angegebenen Kriterien ausgeführt**"

#### <span id="page-4-1"></span>**2.4 Eigene Open Office-Prozesse beenden**

Mit der Auswahl 4 werden sämtliche sichtbaren und unsichtbaren Open Office-Prozesse beendet. Zuvor wird jedoch rückgefragt, ob Sie das tatsächlich wollen oder nicht. Vor einer Beendigung der Prozesse sollen Sie deshalb überprüfen, ob Sie eventuell noch Fenster mit exportierten Daten offen haben, die Sie noch speichern wollen.

```
*******************************
```
Mit "j" oder "J" (= JA) und **ENTER** wird der Vorgang ausgeführt Sie erhalten dabei eine Rückmeldung über alle erfolgreich beendeten Prozesse.

```
Bitte Auswahl eingeben: 4<br>Alle OpenOffice-Prozesse (Writer, Calculator) werden beendet? (JA/NEIN)?j<br>Bitte bestõtigen: j<br>ERFOLGREICH: Der Prozess mit PID 5304 (untergeordnetem Prozess von PID 1852) wur<br>Ca bendet
 de beendet.<br>de beendet.<br>Open Office beendet
```
Sofern Sie die Beendigung jedoch nicht wollen, dann kommen Sie mit jeder anderen Taste (außer "j" oder "J") zurück ins Hauptmenü

#### <span id="page-5-0"></span>**2.4.1 Hinweis zur Dokumentwiederherstellung**

Wenn Sie Open Office-Prozesse (z.B. Calculator) von außen (via Konsole) beenden, so wird die Beendigung aus Sicht vom Open Office oft als Programmabsturz interpretiert und es wird eventuell beim nächsten Export von Daten aus dem Pfarrpaket der Dialog zur Dokumentwiederherstellung angezeigt:

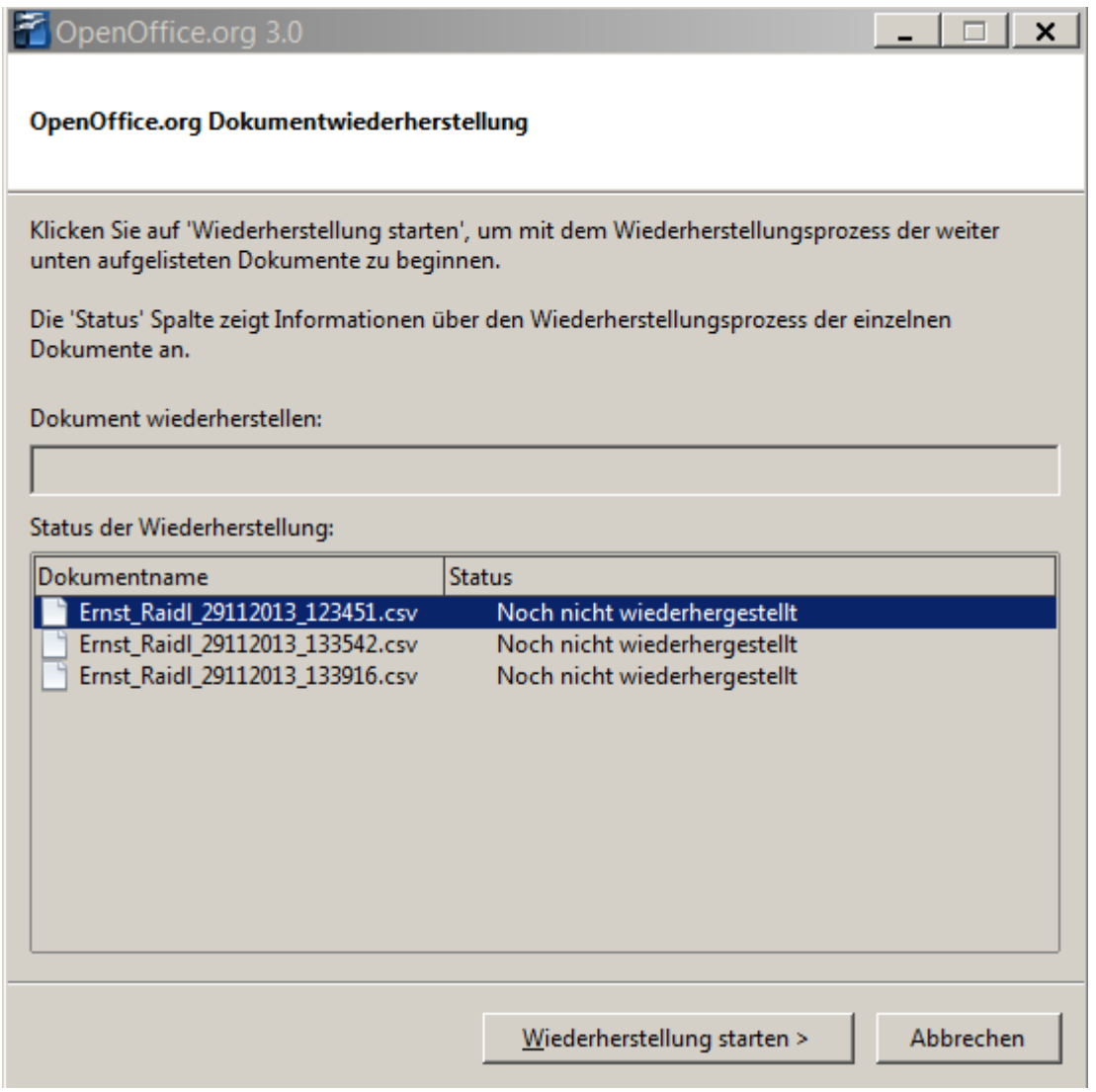

Falls es sich um wichtige Daten handelt, können Sie hier mittels "Wiederherstellung starten" die Dokumente wiederherstellen lassen, oder die Wiederherstellung mit "Abbrechen" (und nochmaliger Bestätigung) übergehen.

#### <span id="page-5-1"></span>**2.5 Alles beenden (eigene Sitzung) abmelden**

Mit der Auswahl 5 wird die aktuelle Sitzung am Server (in Linz) beendet. Das bedeutet, dass **sämtliche Programme**, also Pfarrpaket und alle sonstigen Prozesse (Acrobat Reader, OO Calculator), beendet werden. Mit dieser Funktion können Sie deshalb auch das Pfarrpaket beenden, wenn dieses nicht reagieren sollte und ev. abgestürzt ist.

Vor der Beendigung wird jedoch nachgefragt, ob Sie das wollen:

5<br><u>(inkl. Pfarrpaket) am Server beenden? (JA/NEIN)?</u>

Mit "j" oder "J" (= JA) und **ENTER** wird der Vorgang ausgeführt. Sie erhalten danach keine weiteren Rückmeldungen.

Sofern Sie die Beendigung jedoch nicht wollen, dann kommen Sie mit jeder anderen Taste (außer "j" oder "J") zurück ins Hauptmenü

#### <span id="page-6-0"></span>**2.6 Dokumentenversand an H:\Mailversand**

<span id="page-6-1"></span>Wenn es Ihnen - aus welchen Gründen auch immer - nicht möglich sein sollte, weder PDF-Voransichten zu drucken noch Dateien gemäß unserer Anleitung für den Export auf ihrem lokalen PC zu speichern, dann können Sie mit der neuen Auswahl 6 der Verwaltungskonsole diese Dokumente an die im Pfarrpaket hinterlegte Email-Adresse zuschicken lassen. ES können dabei auch mehrere Dokumente in einem E-Mail versendet werden.

Folgende Voraussetzungen müssen hierfür erfüllt sein:

- das Dokument (.PDF, .CSV ..) muss / die Dokumente müssen unter **H:\Mailversand** abgespeichert werden. Das Verzeichnis H: ist für jeden Benutzer eingerichtet und wird dann sichtbar, wenn versucht wird, ein Dokument unter einem anderen Namen ("Speichern unter") zu speichern. Sollte das Unterverzeichnis "Mail Versand" nicht vorhanden sein, kann dieses kurzfristig mittels Rechtsklick und "Neuer Ordner" neu angelegt werden.
- das Dokument darf / die Dokumente dürfen in keinem anderen Programm geöffnet sein (nicht in Verwendung sein). Bitte vor dem Versenden kontrollieren!
- im Pfarrpaket muss für den Benutzer eine E-Mail-Adresse hinterlegt sein. Falls keine hinterlegt ist, kann kurzfristig eine eingegeben werden. Falls die bereits gespeicherte Adresse falsch ist, dann wenden Sie sich bitte an die Pfarrpakets-Hotline

Nach einer Bestätigung mit "j" oder "J" und ENTER (wie bei allen anderen Funktionen der Konsole) wird das Email mit dem/ den Dokument(en) verschickt und nach erfolgreichem Versand aus dem Ordner gelöscht. Beim Drücken einer beliebigen anderen Taste zb "N" wird der Mailversand abgebrochen und sie gelangen zurück ins Hauptmenü.

### **3 Beantwortung von wichtigen Fragen**

### <span id="page-6-2"></span>**3.1 Was passiert, wenn ich die Konsole schließe?**

Wenn die Verwaltungskonsole geschlossen wird, dann hat dies keinen Einfluss auf das Pfarrpaket. Sie können dann jedoch nicht mehr hängengebliebene Prozesse beenden. Wir empfehlen deshalb, die Konsole niemals zu schließen und ev. die Fensterdarstellung zu minimieren. Die Konsole wird automatisch beendet, wenn das Pfarrpaket beendet wird.

#### <span id="page-7-0"></span>**3.2 In welchen Situationen hilft mir die Konsole?**

Unter Punkt [1.2](#page-2-1) finden Sie eine Beschreibung von jenen Situationen, wo die Funktionen der Konsole bei der Problemlösung helfen können:

- Hängengebliebene PDF-Voranzeigen
- Hängengebliebene Export-Vorgänge
- Hängengebliebenes Pfarrpaket (reagiert nicht mehr)
- Pfarrpaket ist blockiert (beschäftigt)
- Druck von Dokumenten funktioniert nicht / abspeichern auf Lokal nicht möglich ( zB. Apple Benutzer)

#### <span id="page-7-1"></span>**3.3 Was soll ich tun, wenn das Problem mittels Konsole nicht zu lösen ist?**

In allen sonstigen Fällen, wo die Konsole nicht zur Problemlösung beitragen kann, empfehlen wir, mit uns Kontakt aufzunehmen; außerhalb unserer Support-Zeiten ev. per email und in dringenden Fällen mit dem Zusatz "DRINGEND" im Betreff.

#### <span id="page-7-2"></span>**3.4 Die Konsole reagiert nicht mehr, warum?**

Wenn die Konsole nicht mehr reagiert, so kann dies hauptsächlich zwei Ursachen haben:

- 1. Ihre Internetverbindung ist abgerissen, d.h. dass zwischen Ihrem Rechner und dem Server in Linz keine Verbindung mehr existiert und deshalb alle Prozesse (inkl. Pfarrpaket) nicht mehr reagieren. Bitte versuchen Sie in diesem Falle, schnellst möglich die Internetverbindung wiederherzustellen bzw. sich wieder anzumelden.
- 2. Der Server ist so ausgelastet (blockiert), dass sämtliche Prozesse (inkl. Pfarrpaket) nicht mehr reagieren. Wir bitten um Kontaktaufnahme mit der Support-Hotline, sollte das Problem für einen längeren Zeitraum (Richtwert 1 h) andauern.